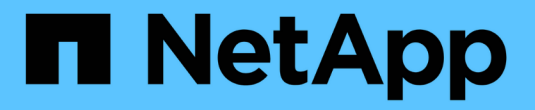

# 在**GCP/GCVE)**上迁移工作负载

NetApp Solutions

NetApp April 12, 2024

This PDF was generated from https://docs.netapp.com/zh-cn/netapp-solutions/ehc/gcp-migrate-vmwarehcx.html on April 12, 2024. Always check docs.netapp.com for the latest.

# 目录

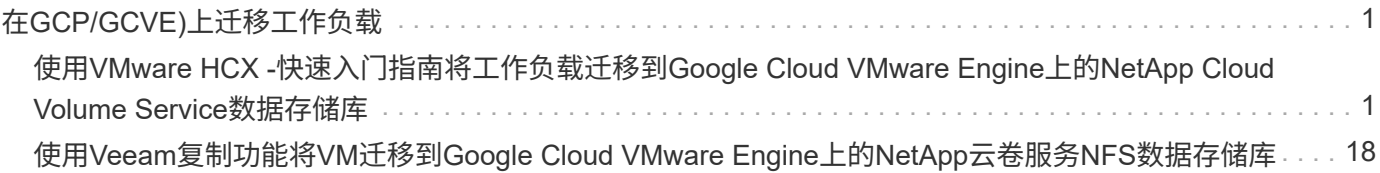

# <span id="page-2-0"></span>在**GCP/GCVE)**上迁移工作负载

## <span id="page-2-1"></span>使用**VMware HCX -**快速入门指南将工作负载迁移到**Google Cloud VMware Engine**上的**NetApp Cloud Volume Service**数 据存储库

作者: NetApp Solutions Engineering

## 概述:迁移具有**VMware HCX**、**NetApp Cloud Volume Service**数据存储库和**Google Cloud VMware Engine (GCVE)**的虚拟机

Google Cloud VMware引擎和Cloud Volume Service数据存储库最常见的使用情形之一是迁移VMware工作负 载。VMware HCX是首选选项、可通过各种迁移机制将内部虚拟机(VM)及其数据移动到Cloud Volume Service NFS数据存储库。

VMware HCX主要是一个迁移平台、旨在简化应用程序迁移、工作负载重新平衡、甚至跨云实现业务连续性。它 是Google Cloud VMware Engine Private Cloud的一部分、提供了多种迁移工作负载的方法、可用于灾难恢 复(DR)操作。

本文档分步指导您配置Cloud Volume Service数据存储库、然后下载、部署和配置VMware HCX、包括内部部署 和Google Cloud VMware Engine端的所有主要组件、包括互连、网络扩展和WAN优化、以启用各种VM迁移机 制。

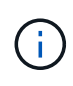

VMware HCX可用于任何数据存储库类型、因为迁移是在VM级别进行的。因此、本文档适用于计 划通过Google Cloud VMware Engine部署Cloud Volume Service以实现经济高效的VMware云部 署的现有NetApp客户和非NetApp客户。

#### 高级步骤

此列表概括介绍了将VM与内部HCX Connector配对并迁移到Google Cloud VMware Engine端的HCX Cloud Manager所需的步骤:

- 1. 通过Google VMware引擎门户准备HCX。
- 2. 在内部部署的VMware vCenter Server中下载并部署HCX Connector Open Virtualization Appliance (OVA)安装程序。
- 3. 使用许可证密钥激活HCX。
- 4. 将内部VMware HCX Connector与Google Cloud VMware Engine HCX Cloud Manager配对。
- 5. 配置网络配置文件、计算配置文件和服务网格。
- 6. (可选)执行网络扩展、以避免在迁移期间重新进行IP。
- 7. 验证设备状态并确保可以进行迁移。
- 8. 迁移VM工作负载。

开始之前、请确保满足以下前提条件。有关详细信息,请参见此 ["](https://cloud.google.com/vmware-engine/docs/workloads/howto-migrate-vms-using-hcx)[链接。](https://cloud.google.com/vmware-engine/docs/workloads/howto-migrate-vms-using-hcx)["](https://cloud.google.com/vmware-engine/docs/workloads/howto-migrate-vms-using-hcx)。满足包括连接在内的前提条件 后、从Google Cloud VMware Engine门户下载HCX许可证密钥。下载OVA安装程序后、按如下所述继续安 装过程。

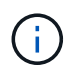

默认选项为HCX高级版、VMware HCX Enterprise版本也可通过支持服务单获得、并且无需 额外付费。请参见 ["](https://cloud.google.com/blog/products/compute/whats-new-with-google-cloud-vmware-engine)[此链接。](https://cloud.google.com/blog/products/compute/whats-new-with-google-cloud-vmware-engine)["](https://cloud.google.com/blog/products/compute/whats-new-with-google-cloud-vmware-engine)

- 使用现有Google Cloud VMware Engine软件定义的数据中心(SDDC)或使用此功能创建私有云 ["NetApp](https://docs.netapp.com/us-en/netapp-solutions/ehc/gcp-setup.html) [链接](https://docs.netapp.com/us-en/netapp-solutions/ehc/gcp-setup.html)["](https://docs.netapp.com/us-en/netapp-solutions/ehc/gcp-setup.html) 或这一点 ["Google](https://cloud.google.com/vmware-engine/docs/create-private-cloud)[链接](https://cloud.google.com/vmware-engine/docs/create-private-cloud)["](https://cloud.google.com/vmware-engine/docs/create-private-cloud)。
- 从启用了VMware vSphere的内部数据中心迁移VM和关联数据需要从数据中心到SDDC环境的网络连 接。迁移工作负载之前、 ["](https://cloud.google.com/vmware-engine/docs/networking/howto-connect-to-onpremises)[设置](https://cloud.google.com/vmware-engine/docs/networking/howto-connect-to-onpremises)[Cloud VPN](https://cloud.google.com/vmware-engine/docs/networking/howto-connect-to-onpremises)[或](https://cloud.google.com/vmware-engine/docs/networking/howto-connect-to-onpremises)[Cloud Interconnect](https://cloud.google.com/vmware-engine/docs/networking/howto-connect-to-onpremises)[连接](https://cloud.google.com/vmware-engine/docs/networking/howto-connect-to-onpremises)["](https://cloud.google.com/vmware-engine/docs/networking/howto-connect-to-onpremises) 在内部环境和相应的私有云之 间。
- 从内部VMware vCenter Server环境到Google Cloud VMware Engine私有云的网络路径必须支持使 用vMotion迁移VM。
- 确保满足所需 ["](https://ports.esp.vmware.com/home/VMware-HCX)[防火墙规则](https://ports.esp.vmware.com/home/VMware-HCX)[和端](https://ports.esp.vmware.com/home/VMware-HCX)[口](https://ports.esp.vmware.com/home/VMware-HCX)["](https://ports.esp.vmware.com/home/VMware-HCX) 允许内部vCenter Server与SDDC vCenter之间的vMotion流量。
- Cloud Volume Service NFS卷应作为数据存储库挂载到Google Cloud VMware Engine中。请按照本节 中详细介绍的步骤进行操作 ["](https://cloud.google.com/vmware-engine/docs/vmware-ecosystem/howto-cloud-volumes-service-datastores)[链接。](https://cloud.google.com/vmware-engine/docs/vmware-ecosystem/howto-cloud-volumes-service-datastores)["](https://cloud.google.com/vmware-engine/docs/vmware-ecosystem/howto-cloud-volumes-service-datastores) 将Cloud Volume Service数据存储库连接到Google Cloud VMware Engines主机。

#### 高级架构

出于测试目的、用于此验证的内部实验室环境通过云VPN进行连接、从而可以在内部连接到Google Cloud VPC。

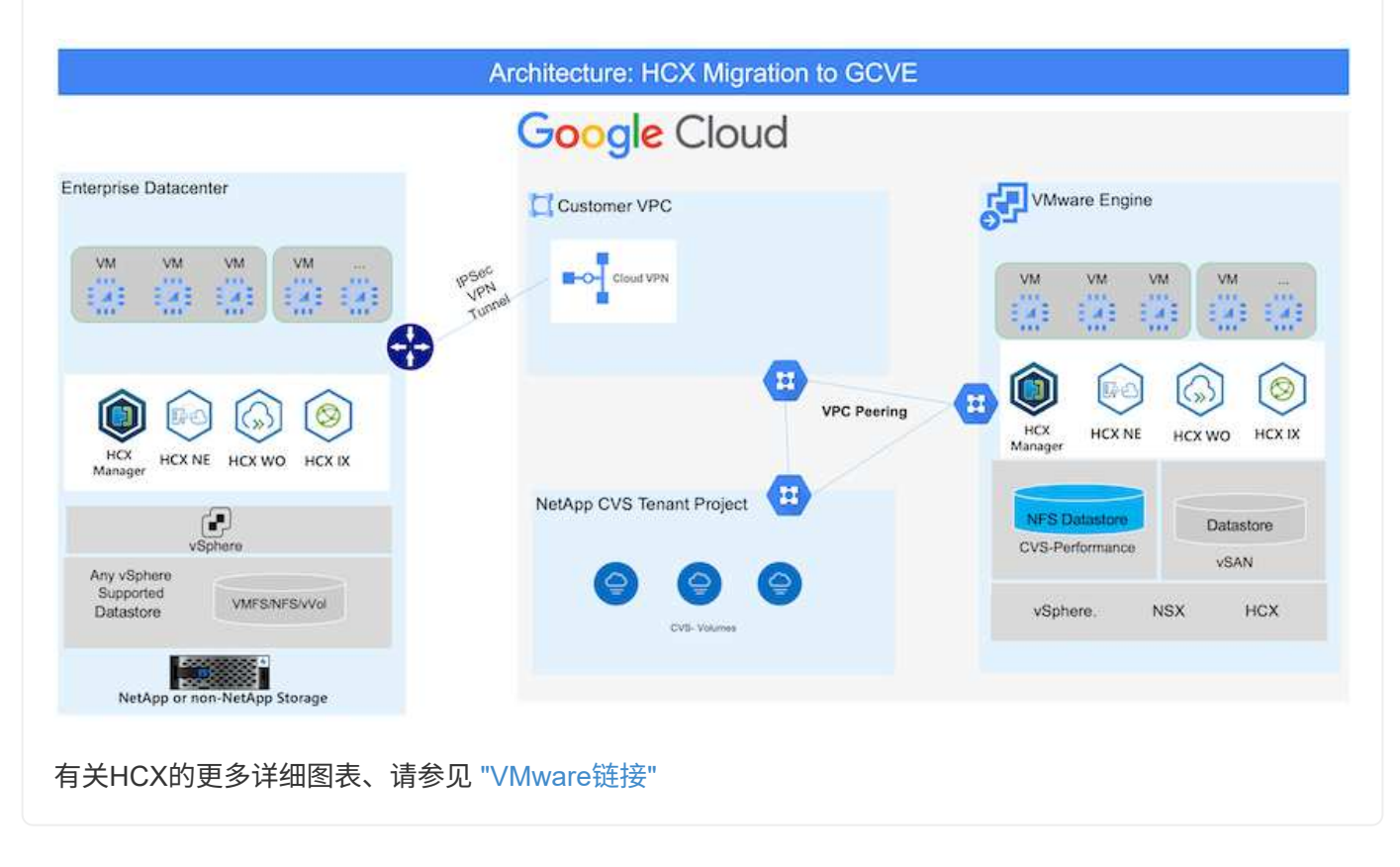

## 解决方案 部署

按照一系列步骤完成此解决方案 的部署:

在使用VMware Engine配置私有云时、会自动安装HCX Cloud Manager组件。要准备站点配对、请完成以 下步骤:

1. 登录到Google VMware引擎门户并登录到HCX Cloud Manager。

#### 您可以通过单击HCX版本链接登录到HCX控制

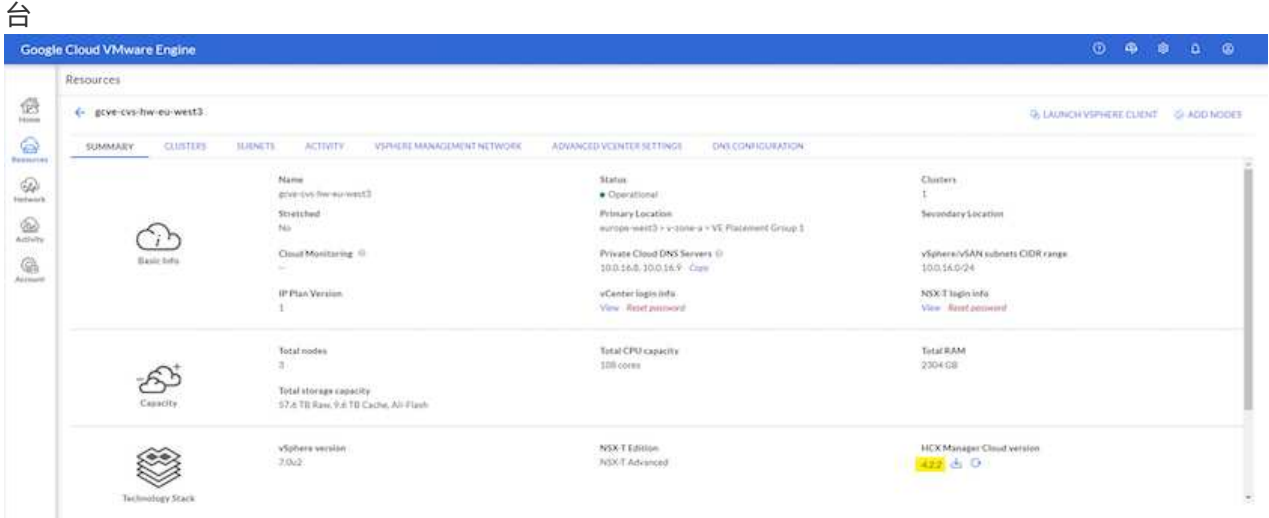

#### 或者单击vSphere Management Network选项卡下的HCX FQDN

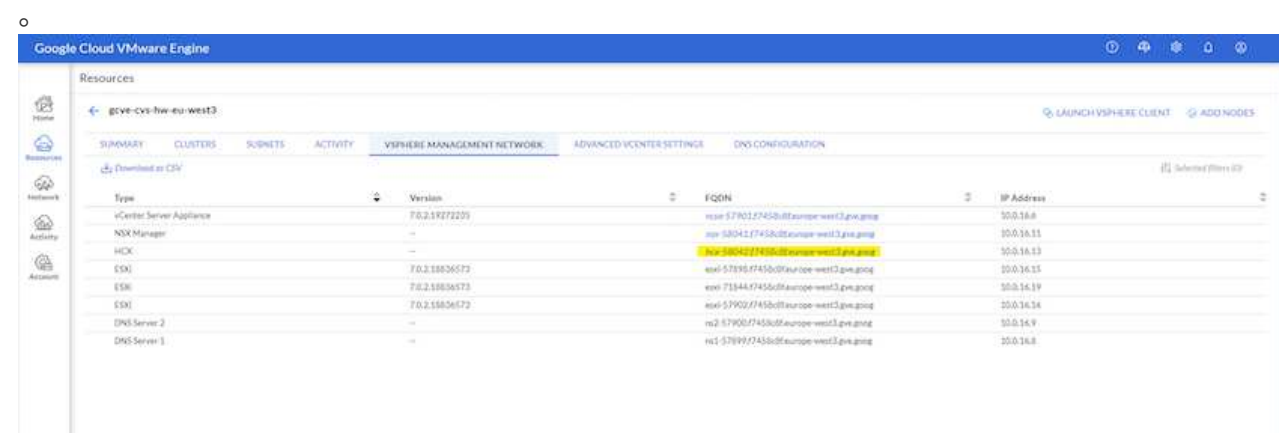

- 2. 在HCX Cloud Manager中、转到\*管理>系统更新\*。
- 3. 单击\*请求下载链接\*并下载OVA文 件。

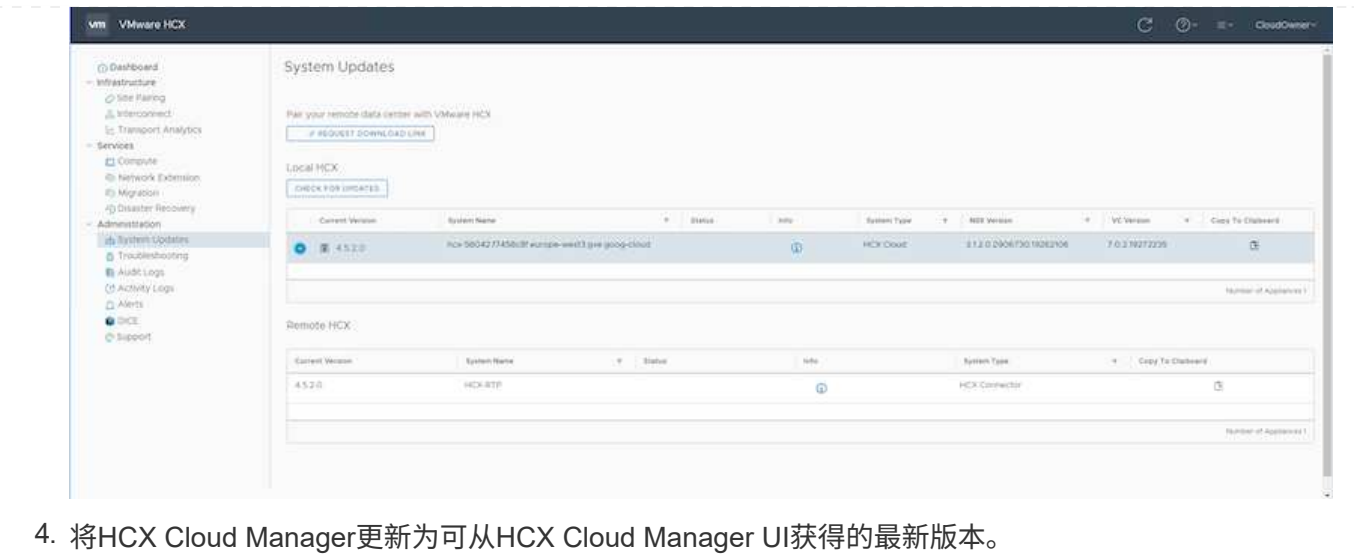

要使内部连接器连接到Google Cloud VMware Engine中的HCX Manager、请确保在内部环境中打开相应的 防火墙端口。

要在内部vCenter Server中下载并安装HCX Connector、请完成以下步骤:

- 1. 按照上一步所述、从Google Cloud VMware Engine上的HCX控制台下载ova。
- 2. 下载OVA后、使用\*部署OVF模板\*选项将其部署到内部VMware vSphere环境中。

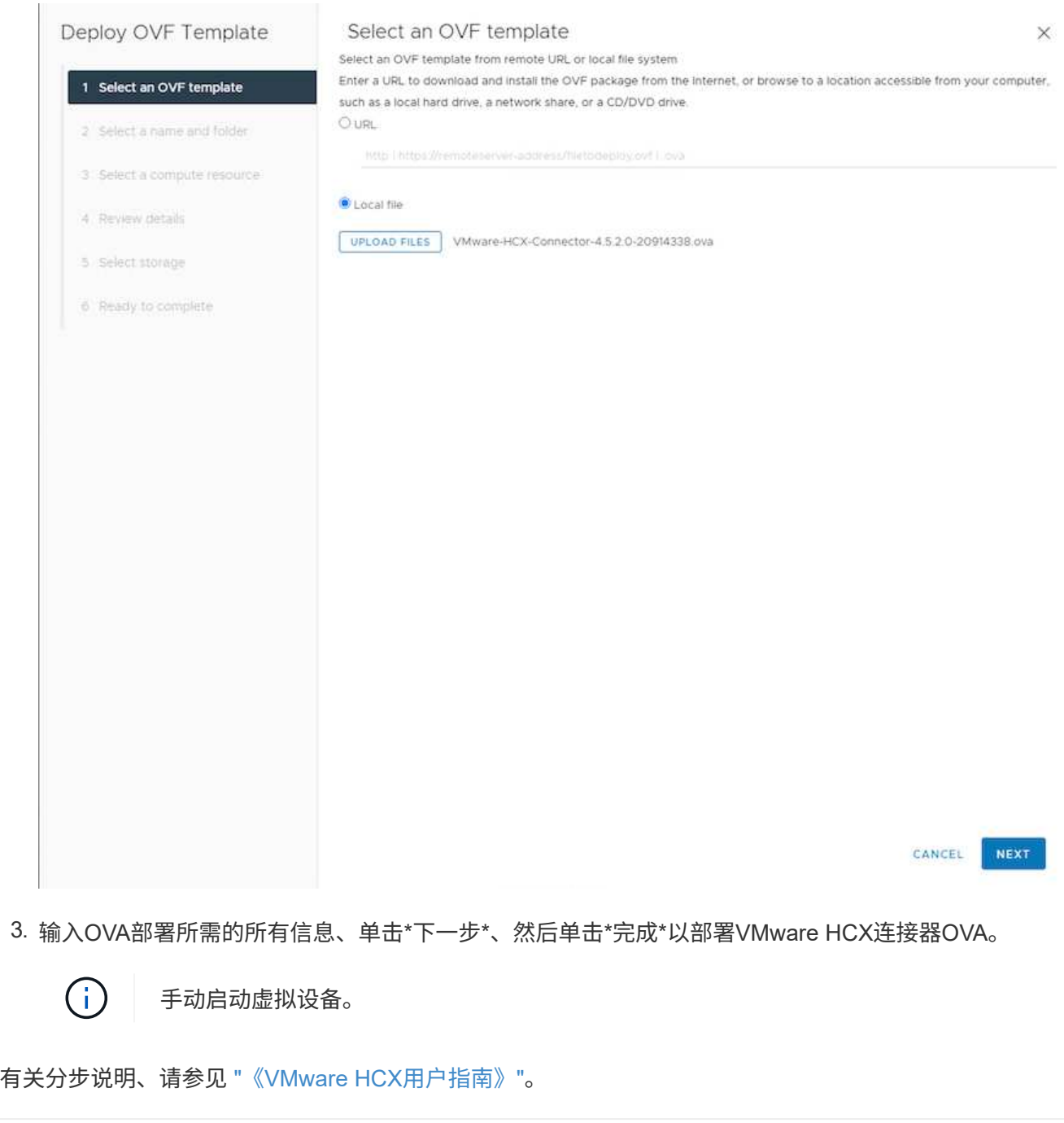

在内部部署VMware HCX Connector OVA并启动设备后、请完成以下步骤以激活HCX Connector。 从Google Cloud VMware Engine门户生成许可证密钥、并在VMware HCX Manager中激活它。

1. 在VMware引擎门户中、单击资源、选择私有云、然后\*单击HCX Manager Cloud Version\*下的下载图 标。

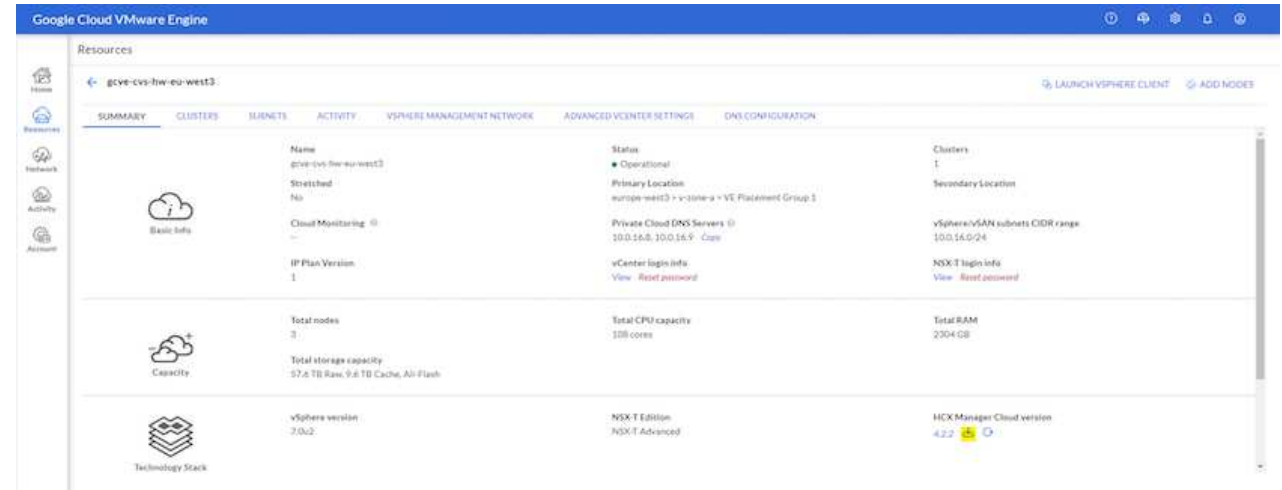

打开下载的文件并复制许可证密钥字符串。

2. 登录到内部部署的VMware HCX Manager、网址为 ["https://hcxmanagerIP:9443"](https://hcxmanagerIP:9443) 使用管理员凭据。

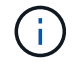

使用在OVA部署期间定义的hcxmanagerIP和密码。

3. 在许可中、输入从步骤3复制的密钥、然后单击\*激活\*。

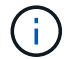

内部HCX连接器应可访问Internet。

- 4. 在\*数据中心位置\*下、提供最近的位置、以便在内部安装VMware HCX Manager。单击 \* 继续 \* 。
- 5. 在\*系统名称\*下、更新名称并单击\*继续\*。
- 6. 单击\*是、继续\*。
- 7. 在\*连接vCenter 下、提供**vCenter Server**的完全限定域名**(FQDN)**或**IP**地址以及相应的凭据、然后单 击**\***继续。

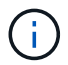

使用FQDN以避免稍后出现连接问题。

8. 在\*配置SSE/PSC\*下、提供平台服务控制器(PSC)的FQDN或IP地址、然后单击\*继续\*。

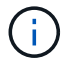

对于嵌入式PSC、输入VMware vCenter Server FQDN或IP地址。

- 9. 验证输入的信息是否正确、然后单击\*重新启动\*。
- 10. 服务重新启动后、vCenter Server将在显示的页面上显示为绿色。vCenter Server和SSO都必须具有适 当的配置参数、这些参数应与上一页相同。

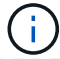

此过程大约需要10到20分钟、并且需要将此插件添加到vCenter Server中。

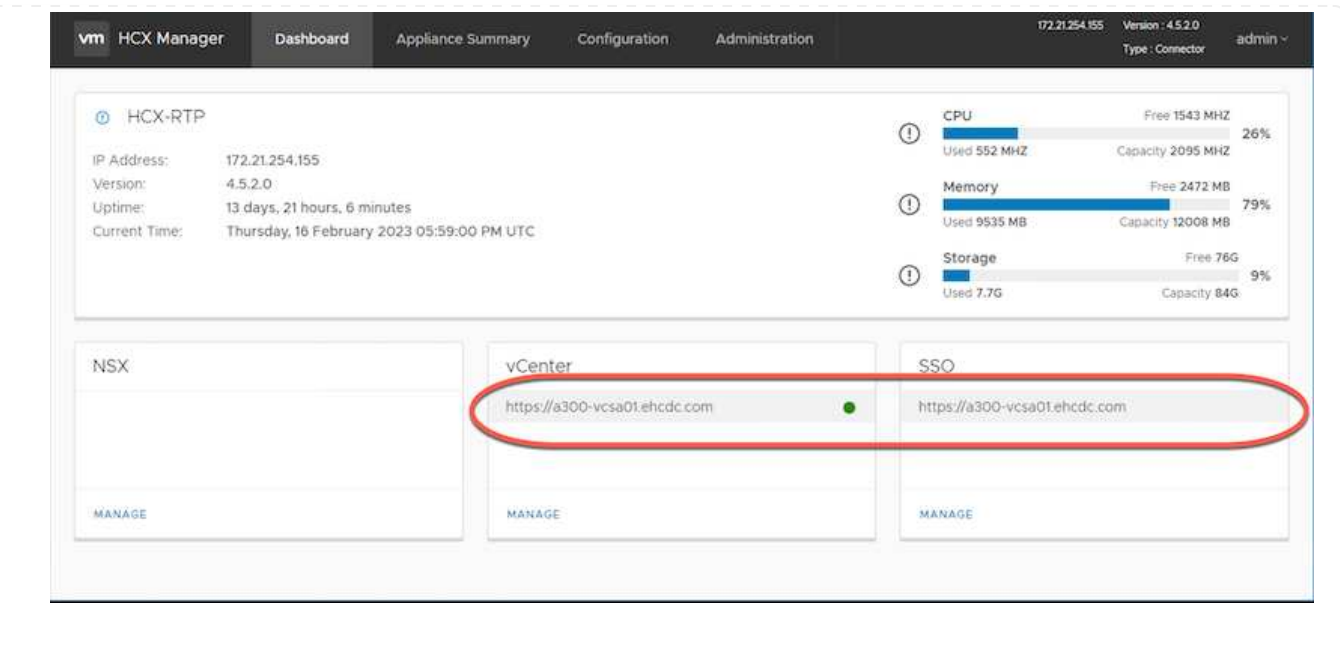

#### 第**4**步:将内部**VMware HCX Connector**与**Google Cloud VMware Engine HCX Cloud Manager**配对

在内部vCenter上部署和配置HCX Connector后、通过添加配对来建立与Cloud Manager的连接。要配置站 点配对、请完成以下步骤:

1. 要在内部vCenter环境和Google Cloud VMware Engine SDDC之间创建站点对、请登录到内部vCenter Server并访问新的HCX vSphere Web Client插件。

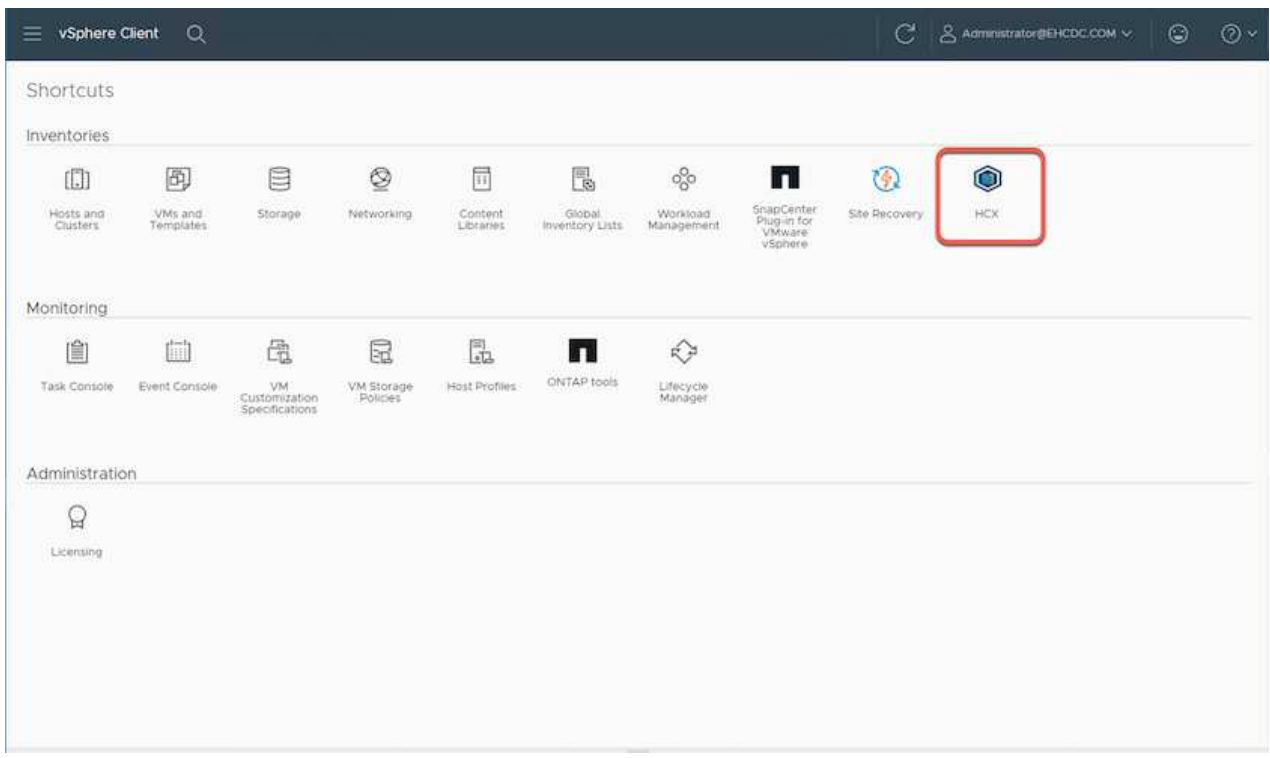

2. 在基础架构下、单击\*添加站点配对\*。

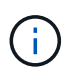

输入拥有云所有者角色特权的用户访问私有云的Google Cloud VMware Engine HCX Cloud Manager URL或IP地址以及凭据。

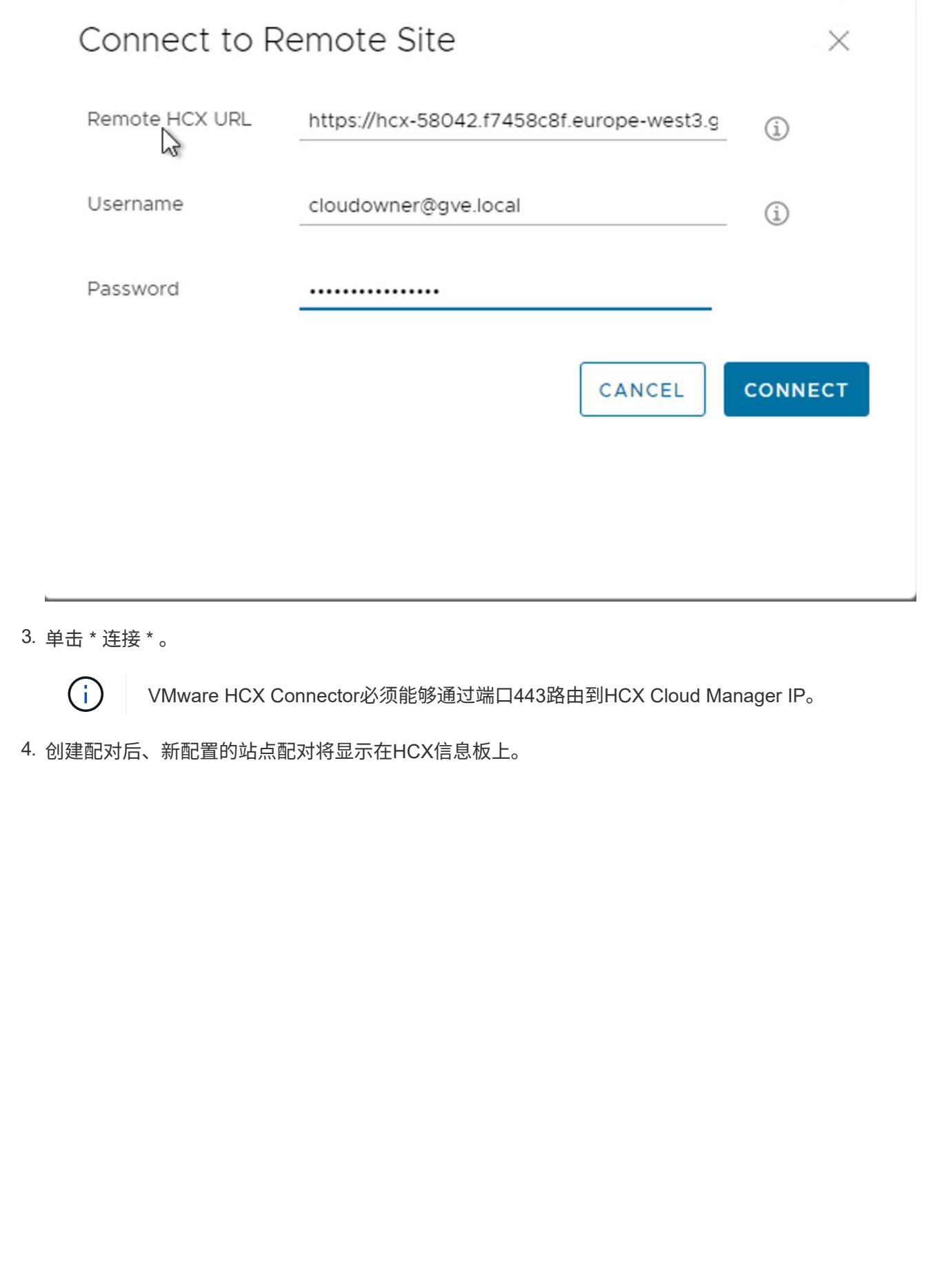

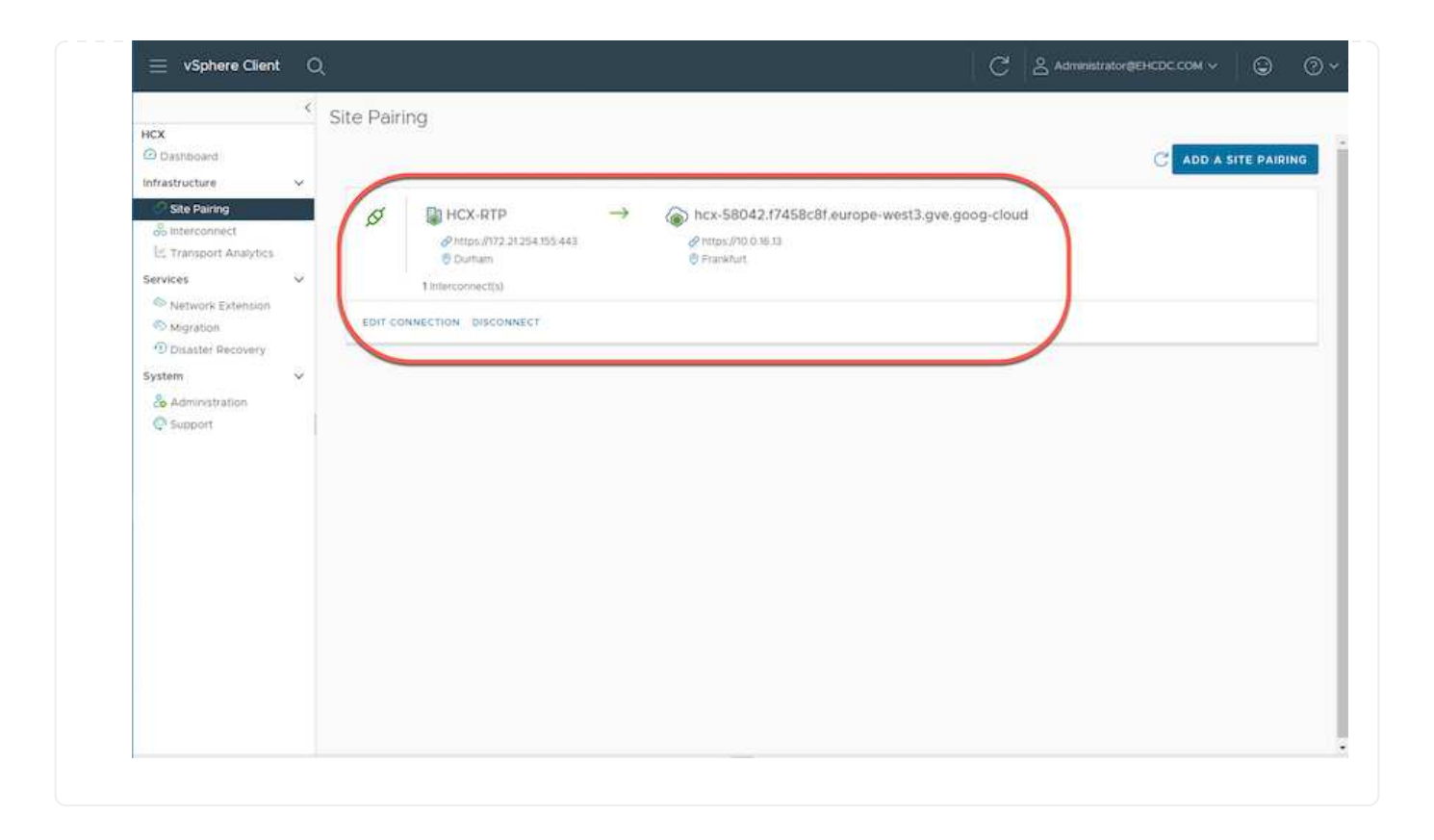

VMware HCX互连服务设备可通过Internet以及与目标站点的专用连接提供复制和基于vMotion的迁移功 能。互连可提供加密、流量工程和VM移动性。要创建互连服务设备、请完成以下步骤:

1. 在基础架构下、选择\*互连>多站点服务网格>计算配置文件>创建计算配置文件\*。

计算配置文件定义了部署参数、包括部署的设备以及HCL服务可访问的VMware数据中 心的哪个部分。

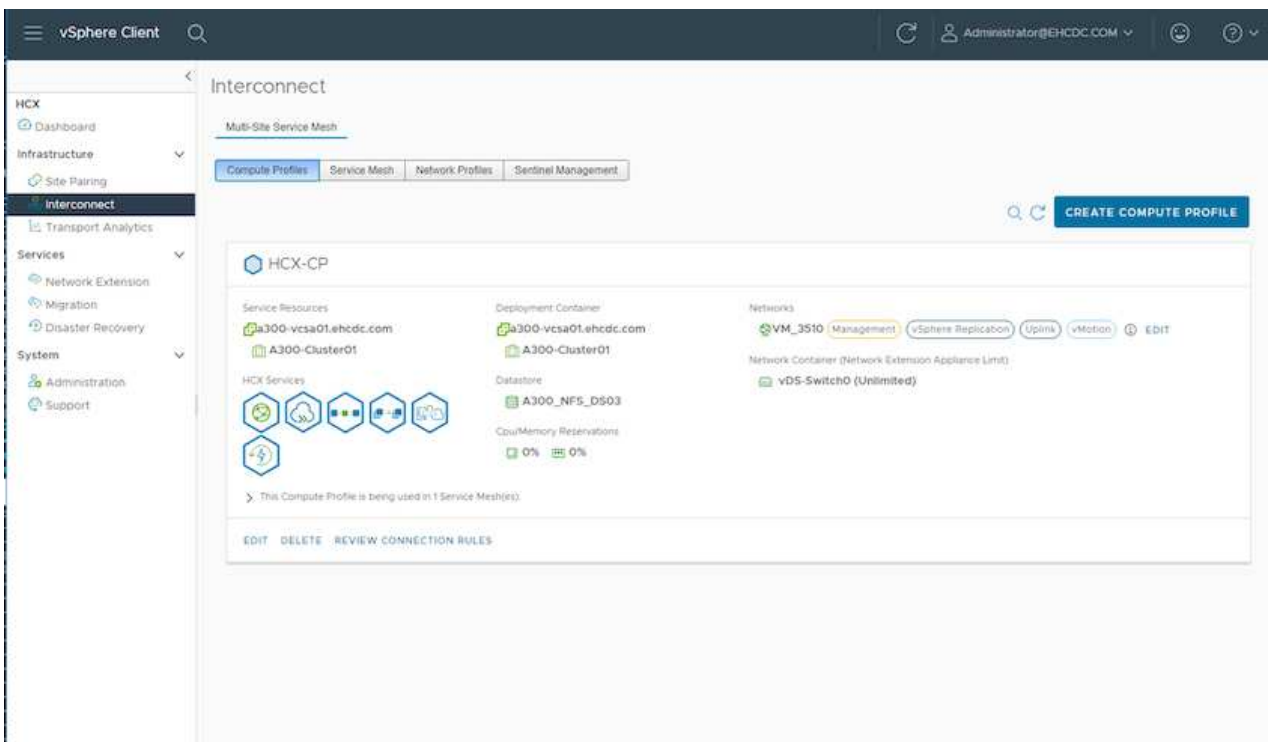

2. 创建计算配置文件后、通过选择\*多站点服务网格>网络配置文件>创建网络配置文件\*来创建网络配置文 件。

网络配置文件定义了HCX用于其虚拟设备的IP地址和网络范围。

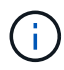

此步骤需要两个或更多IP地址。这些IP地址将从管理网络分配给互连设备。

 $\bigcap$ 

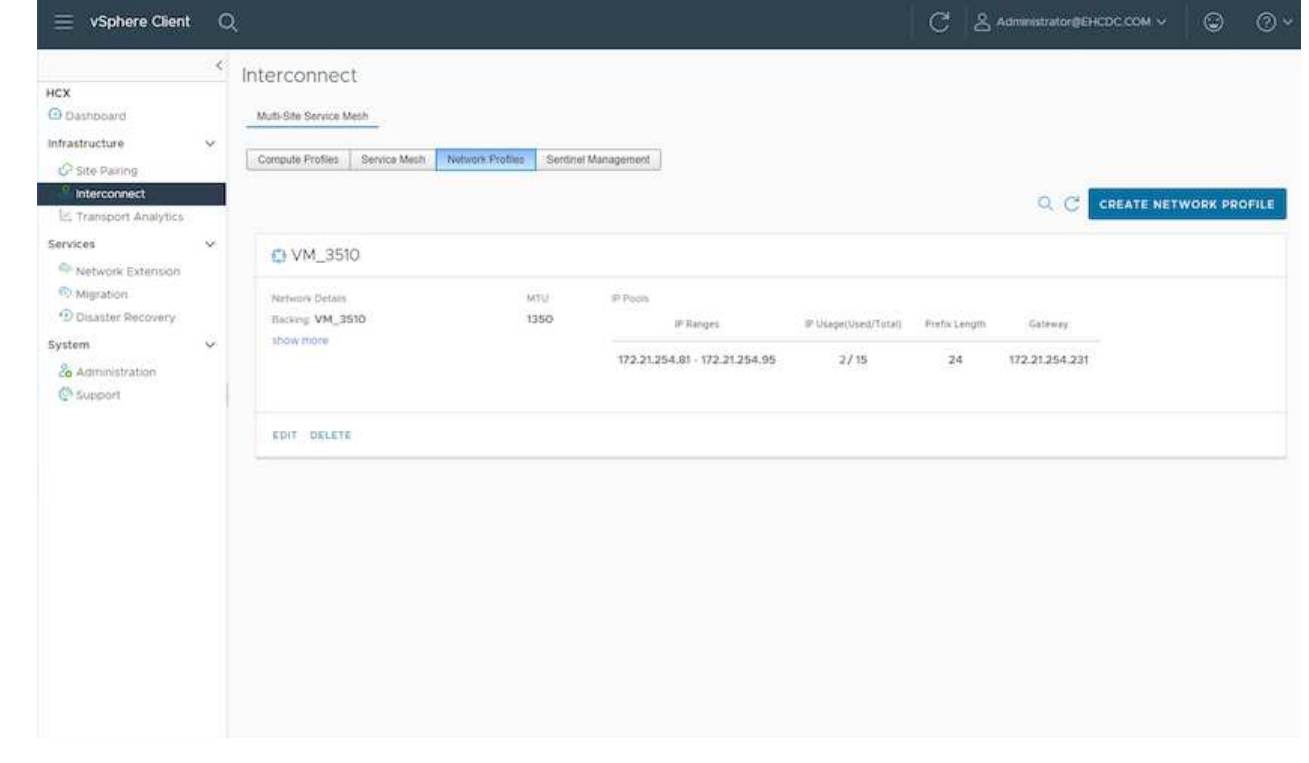

3. 此时、已成功创建计算和网络配置文件。

 $\bigcap$ 

- 4. 在\*互连\*选项中选择\*服务网格\*选项卡以创建服务网格、然后选择内部站点和GCVE SDDC站点。
- 5. 服务网格用于指定本地和远程计算和网络配置文件对。

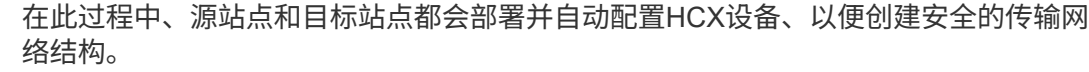

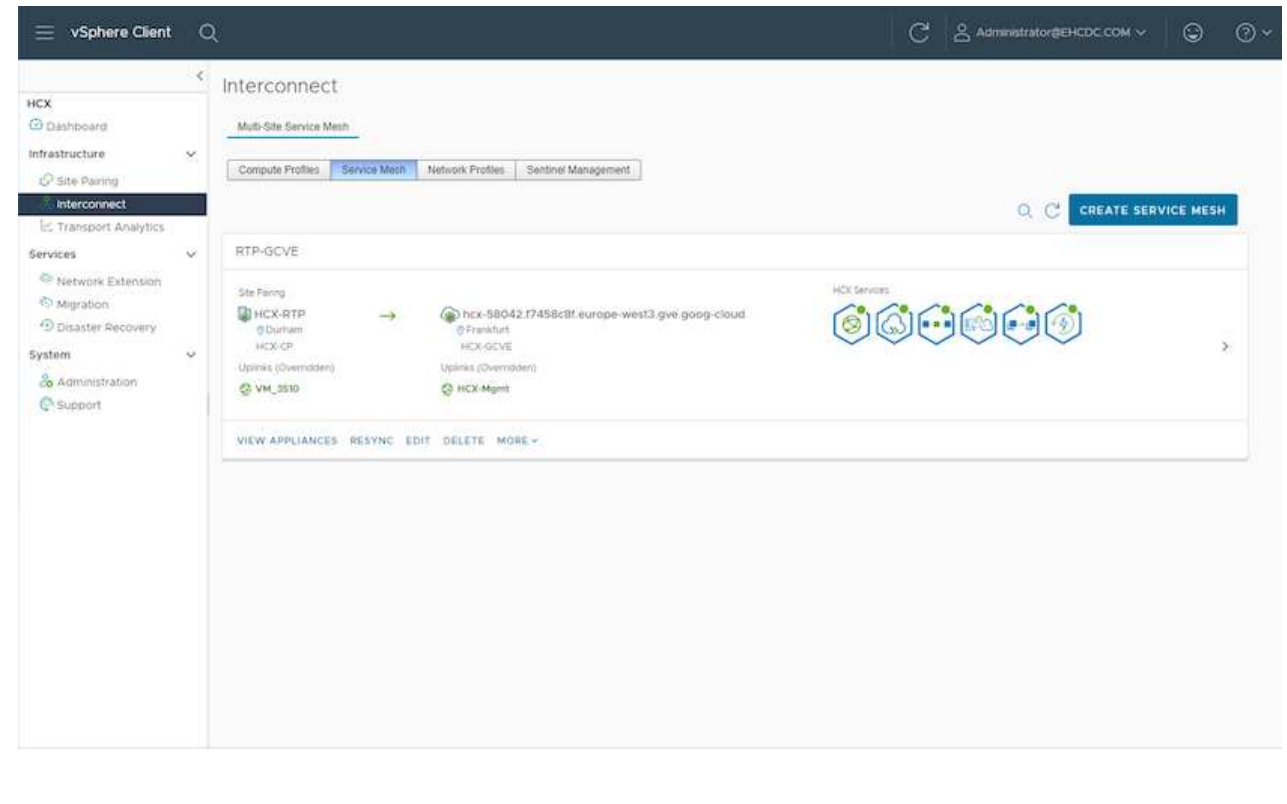

### 6. 这是配置的最后一步。完成部署大约需要30分钟。配置服务网格后、环境便已准备就绪、可以成功创 建IPsec通道来迁移工作负载VM。

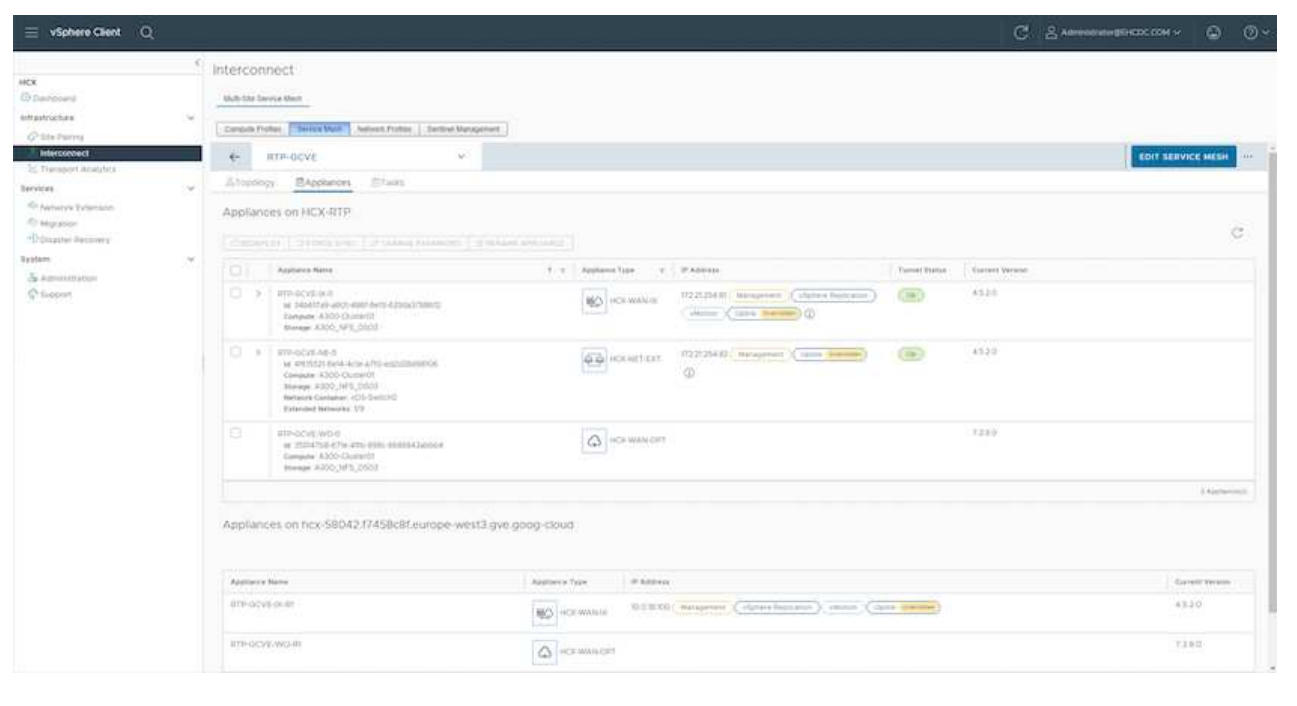

可以使用各种VMware HCX迁移技术在内部部署和GCVE SDDC之间双向迁移工作负载。可以使用多种迁 移技术将VM移入和移出VMware HCX激活的实体、例如HCX批量迁移、HCX vMotion、HCX冷迁移、HCX 复制辅助vMotion (适用于HCX Enterprise版本)和HCX操作系统辅助迁移(适用于HCX Enterprise版本)。

要了解有关各种HCX迁移机制的更多信息、请参见 ["VMware HCX](https://docs.vmware.com/en/VMware-HCX/4.5/hcx-user-guide/GUID-8A31731C-AA28-4714-9C23-D9E924DBB666.html)[迁移类型](https://docs.vmware.com/en/VMware-HCX/4.5/hcx-user-guide/GUID-8A31731C-AA28-4714-9C23-D9E924DBB666.html)["](https://docs.vmware.com/en/VMware-HCX/4.5/hcx-user-guide/GUID-8A31731C-AA28-4714-9C23-D9E924DBB666.html)。

HCX-IX设备使用移动代理服务执行vMotion、冷迁移和复制辅助vMotion (RAV)迁移。

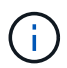

HCX-IX设备会将移动代理服务添加为vCenter Server中的主机对象。此对象上显示的处理 器、内存、存储和网络资源并不表示托管IX设备的物理虚拟机管理程序上的实际消耗量。

• HCX vMotion\*

本节介绍HCX vMotion机制。此迁移技术使用VMware vMotion协议将VM迁移到GCVE。vMotion迁移选项 用于一次迁移单个VM的VM状态。此迁移方法期间不会发生服务中断。

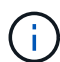

应设置网络扩展(对于VM所连接的端口组)、以便在不更改IP地址的情况下迁移VM。

1. 从内部vSphere客户端中、转到清单、右键单击要迁移的虚拟机、然后选择HCX操作>迁移到HCX目标 站点。

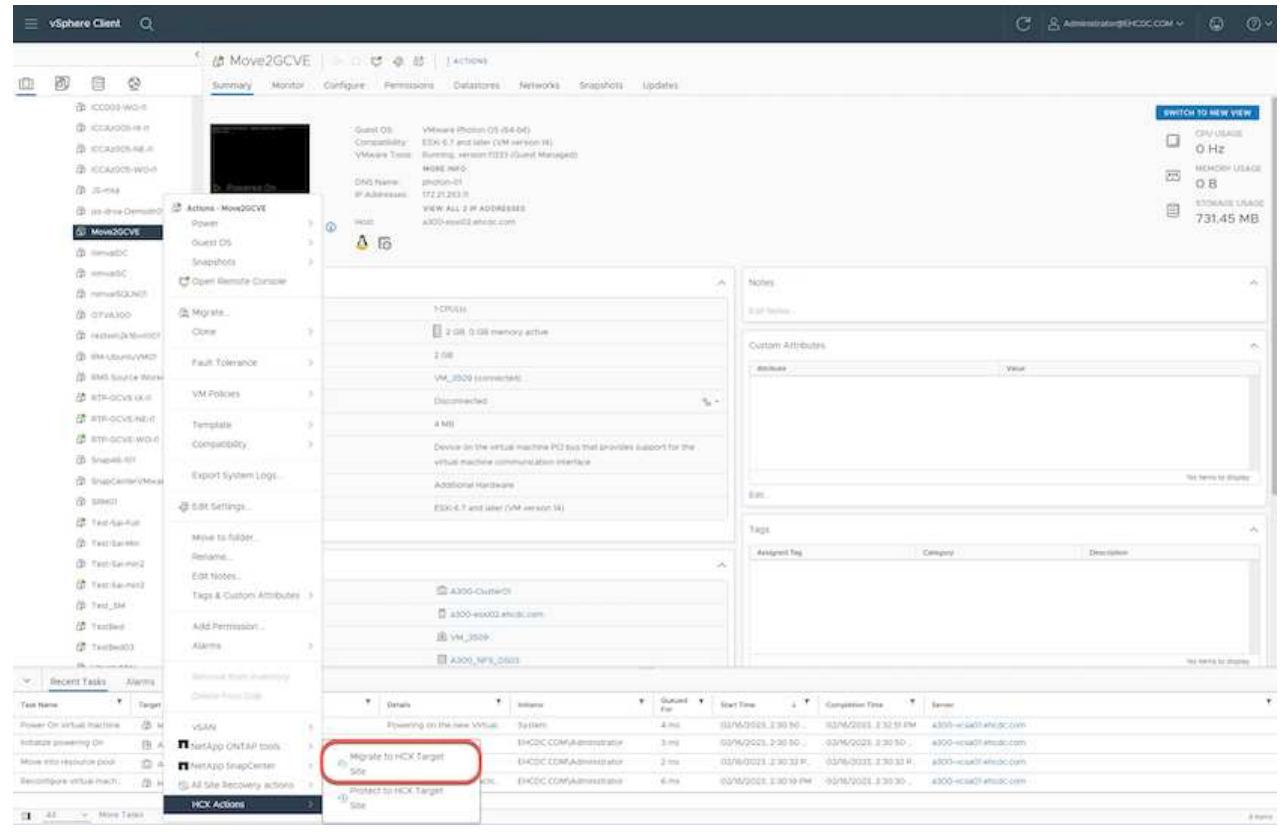

2. 在迁移虚拟机向导中、选择远程站点连接(目标GCVE)。

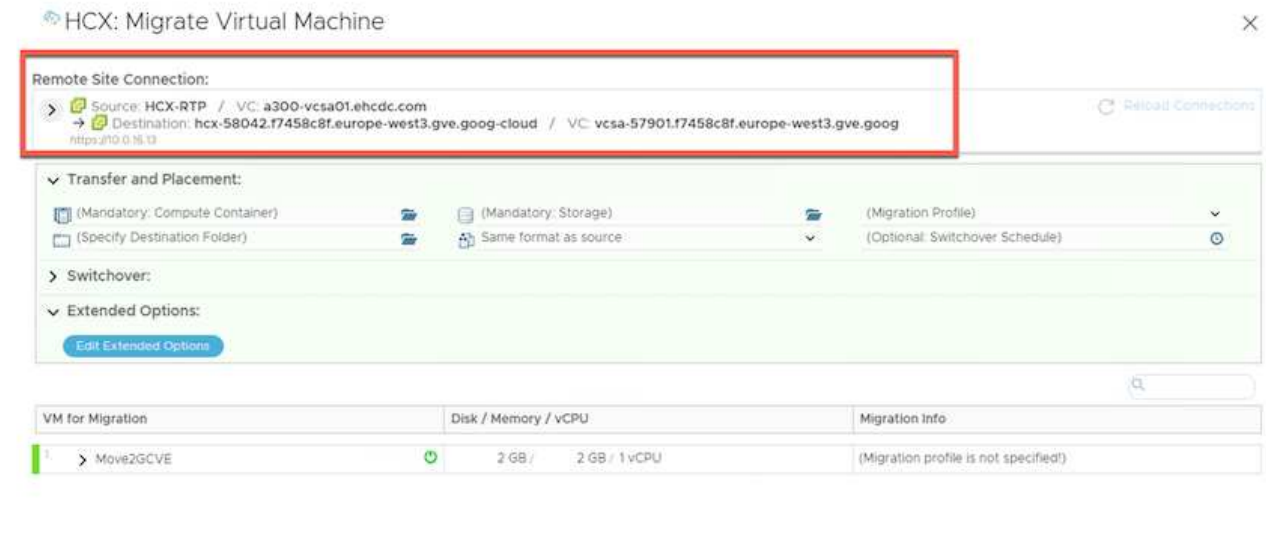

O VALIDATE  $\blacktriangleright$  GO  $\parallel$ 

CLOSE

## 3. 更新必填字段(集群、存储和目标网络)、然后单击验证。

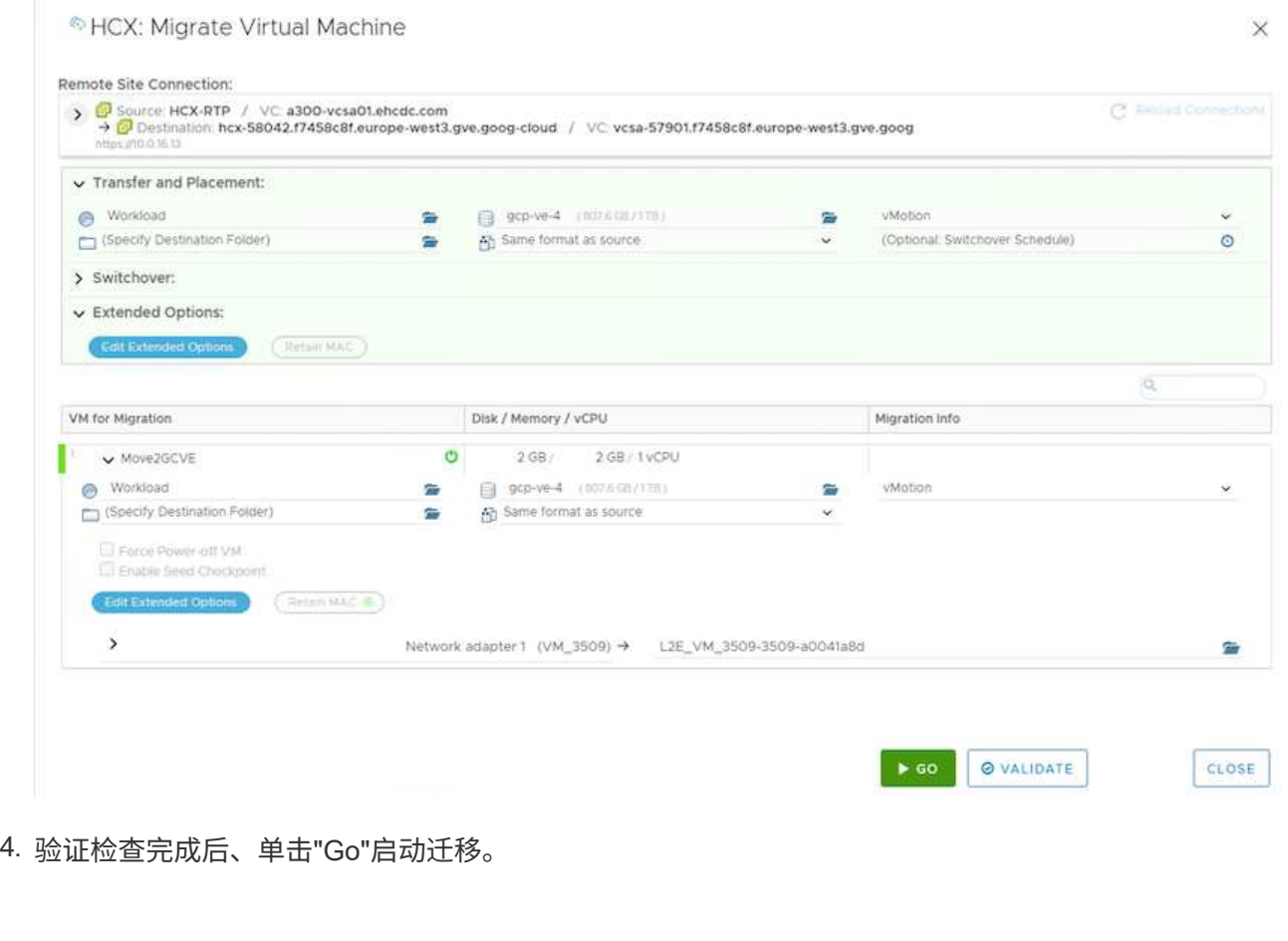

16

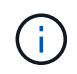

vMotion传输会捕获VM活动内存、其执行状态、IP地址及其MAC地址。有关HCX vMotion的要求和限制的详细信息、请参见 ["](https://docs.vmware.com/en/VMware-HCX/4.5/hcx-user-guide/GUID-517866F6-AF06-4EFC-8FAE-DA067418D584.html)[了](https://docs.vmware.com/en/VMware-HCX/4.5/hcx-user-guide/GUID-517866F6-AF06-4EFC-8FAE-DA067418D584.html)[解](https://docs.vmware.com/en/VMware-HCX/4.5/hcx-user-guide/GUID-517866F6-AF06-4EFC-8FAE-DA067418D584.html)[VMware HCX vMotion](https://docs.vmware.com/en/VMware-HCX/4.5/hcx-user-guide/GUID-517866F6-AF06-4EFC-8FAE-DA067418D584.html)[和](https://docs.vmware.com/en/VMware-HCX/4.5/hcx-user-guide/GUID-517866F6-AF06-4EFC-8FAE-DA067418D584.html)[冷](https://docs.vmware.com/en/VMware-HCX/4.5/hcx-user-guide/GUID-517866F6-AF06-4EFC-8FAE-DA067418D584.html)[迁移](https://docs.vmware.com/en/VMware-HCX/4.5/hcx-user-guide/GUID-517866F6-AF06-4EFC-8FAE-DA067418D584.html)["](https://docs.vmware.com/en/VMware-HCX/4.5/hcx-user-guide/GUID-517866F6-AF06-4EFC-8FAE-DA067418D584.html)。

5. 您可以从"HCX">"迁移"信息板监控vMotion的进度和完成情况。

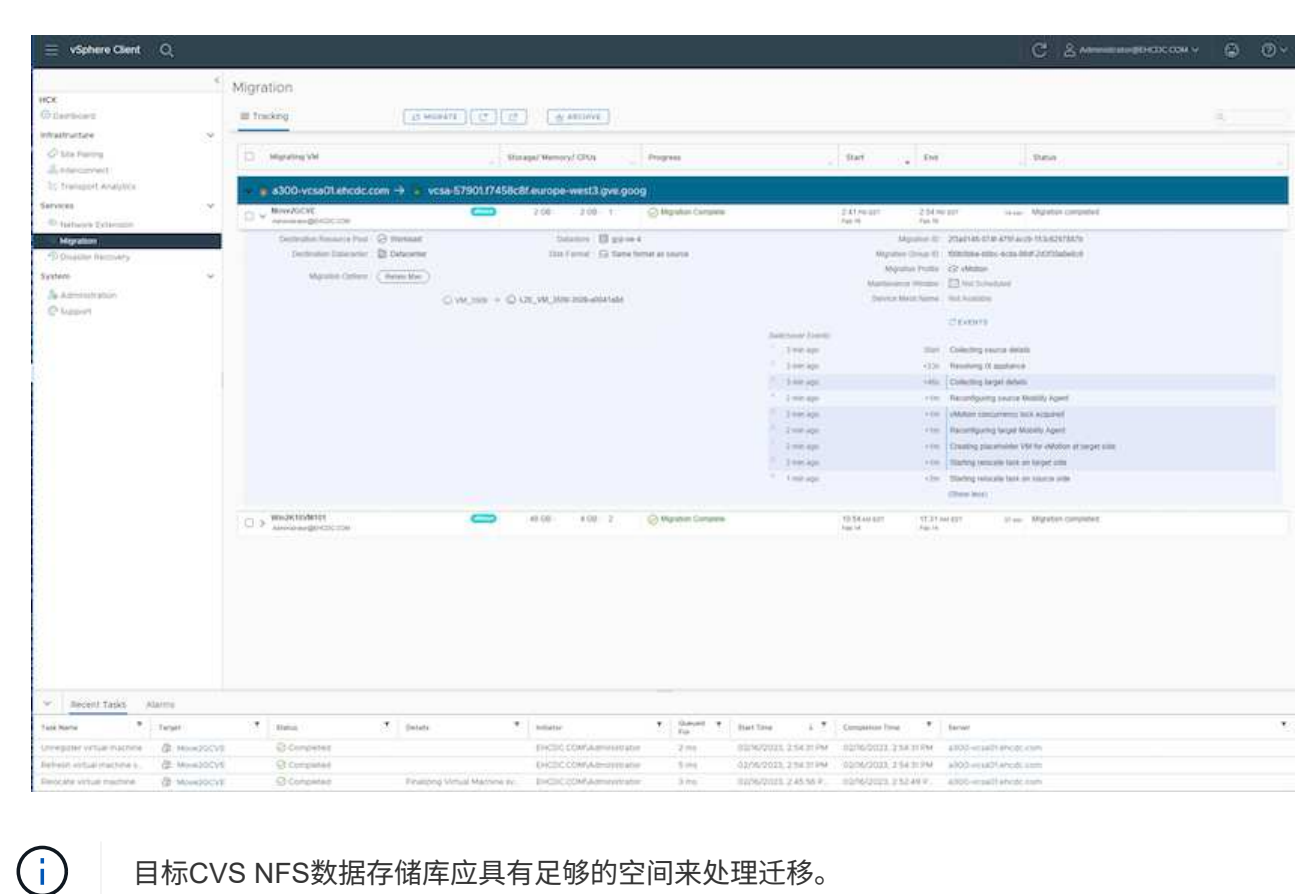

## 结论

无论您的目标是全云还是混合云、以及驻留在内部任何类型/供应商存储上的数据、Cloud Volume Service 和HCX都可以提供出色的选项来部署和迁移应用程序工作负载、同时通过将数据需求无缝地迁移到应用程序层 来降低TCO。无论使用何种情形、都可以选择Google Cloud VMware Engine以及Cloud Volume Service、以便 快速实现云优势、一致的基础架构以及跨内部和多个云的运营、工作负载的双向可移植性以及企业级容量和性 能。使用VMware vSphere复制、VMware vMotion甚至网络文件复制(Network File Copy、NFCs)连接存储和迁 移VM时、使用的过程与步骤相同。

## 要点总结

本文档的要点包括:

- 现在、您可以在Google Cloud VMware Engine SDDC上使用Cloud Volume Service作为数据存储库。
- 您可以轻松地将数据从内部迁移到Cloud Volume Service数据存储库。
- 您可以轻松地扩展和缩减Cloud Volume Service数据存储库、以满足迁移活动期间的容量和性能要求。

## **Google**和**VMware**提供的视频供参考

#### 来自**Google**

- ["](https://www.youtube.com/watch?v=xZOtqiHY5Uw)[使用](https://www.youtube.com/watch?v=xZOtqiHY5Uw)[GCVE](https://www.youtube.com/watch?v=xZOtqiHY5Uw)[部署](https://www.youtube.com/watch?v=xZOtqiHY5Uw)[HCX Connector"](https://www.youtube.com/watch?v=xZOtqiHY5Uw)
- ["](https://youtu.be/2ObPvekMlqA)[使用](https://youtu.be/2ObPvekMlqA)[GCVE](https://youtu.be/2ObPvekMlqA)[配置](https://youtu.be/2ObPvekMlqA)[HCX ServiceMesh"](https://youtu.be/2ObPvekMlqA)
- ["](https://youtu.be/zQSGq4STX1s)[将具有](https://youtu.be/zQSGq4STX1s)[HCX](https://youtu.be/zQSGq4STX1s)[的](https://youtu.be/zQSGq4STX1s)[VM](https://youtu.be/zQSGq4STX1s)[迁移到](https://youtu.be/zQSGq4STX1s)[GCVE"](https://youtu.be/zQSGq4STX1s)

#### 来自**VMware**

- ["](https://youtu.be/EFE5ZYFit3M)[适用于](https://youtu.be/EFE5ZYFit3M)[GCVE](https://youtu.be/EFE5ZYFit3M)[的](https://youtu.be/EFE5ZYFit3M)[HCX Connector](https://youtu.be/EFE5ZYFit3M)[部署](https://youtu.be/EFE5ZYFit3M)["](https://youtu.be/EFE5ZYFit3M)
- ["](https://youtu.be/uwRFFqbezIE)[适用于](https://youtu.be/uwRFFqbezIE)[GCVE](https://youtu.be/uwRFFqbezIE)[的](https://youtu.be/uwRFFqbezIE)[HCX ServiceMeshy](https://youtu.be/uwRFFqbezIE)[配置](https://youtu.be/uwRFFqbezIE)["](https://youtu.be/uwRFFqbezIE)
- ["HCX](https://youtu.be/4KqL0Rxa3kM)[工作负载迁移到](https://youtu.be/4KqL0Rxa3kM)[GCVE"](https://youtu.be/4KqL0Rxa3kM)

## 从何处查找追加信息

要了解有关本文档中所述信息的更多信息,请访问以下网站链接:

• Google Cloud VMware Engine文档

["https://cloud.google.com/vmware-engine/docs/overview"](https://cloud.google.com/vmware-engine/docs/overview/)

• Cloud Volume Service文档

["https://cloud.google.com/architecture/partners/netapp-cloud-volumes"](https://cloud.google.com/architecture/partners/netapp-cloud-volumes)

• 《VMware HCX用户指南》

["https://docs.vmware.com/en/VMware-HCX/index.html"](https://docs.vmware.com/en/VMware-HCX/index.html)

## <span id="page-19-0"></span>使用**Veeam**复制功能将**VM**迁移到**Google Cloud VMware Engine**上的**NetApp**云卷服务**NFS**数据存储库

### 概述

作者:NetApp公司Suresh ThopPay

可以利用Veeam复制功能将VMware vSphere上运行的VM工作负载迁移到Google Cloud VMware Engine (GCVE)。

本文档提供了一种使用NetApp云卷服务、Veeam和Google Cloud VMware引擎(GCVe)设置和执行VM迁移的分 步方法。

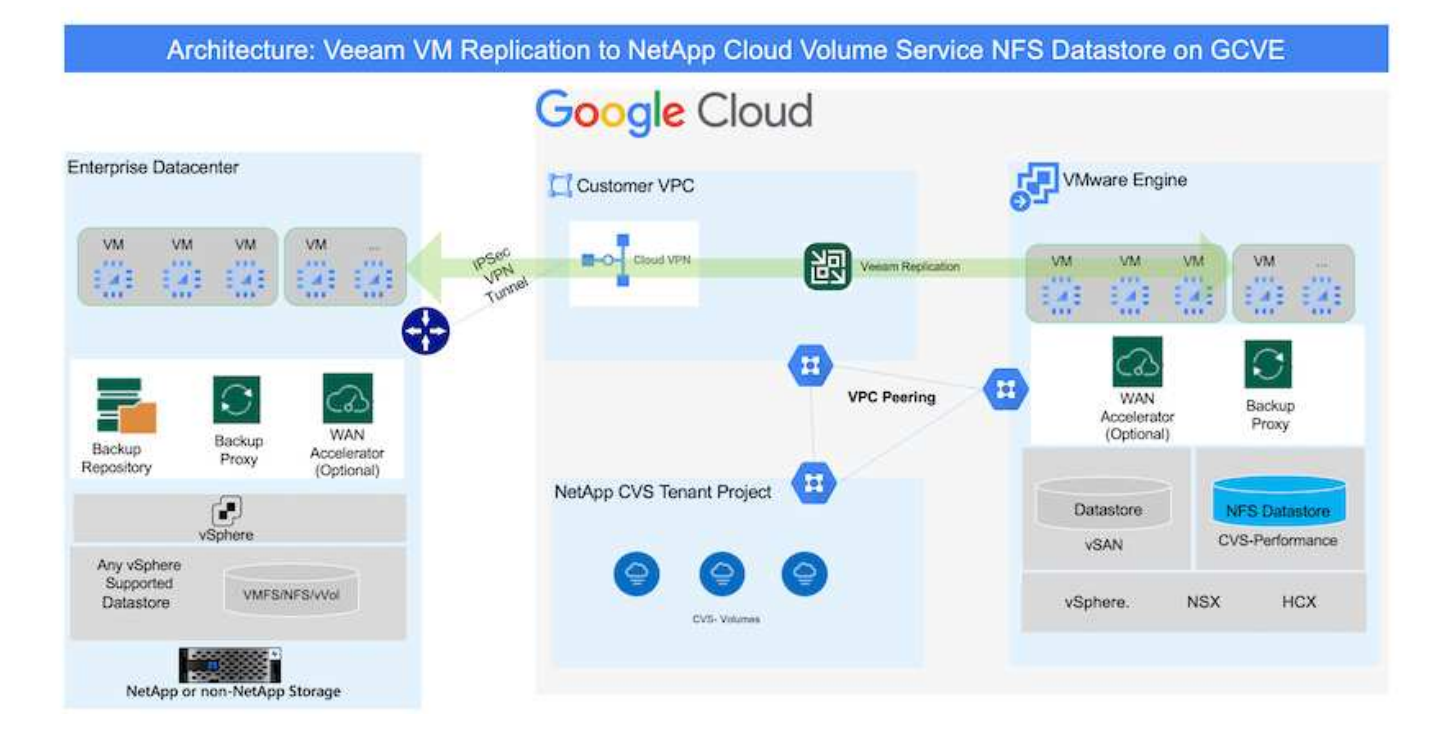

## 假设

 $\mathbf{f}$ 

本文档假设您已具备Google Cloud VPN或Cloud Inter连 或其他网络选项、可用于建立从现有vSphere服务器 到Google Cloud VMware Engine的网络连接。

将内部数据中心连接到Google Cloud有多种方式、这使我们无法在本文档中概述特定工作流。 请参见 ["Google Cloud](https://cloud.google.com/network-connectivity/docs/how-to/choose-product)[文档](https://cloud.google.com/network-connectivity/docs/how-to/choose-product)["](https://cloud.google.com/network-connectivity/docs/how-to/choose-product) 了解适当的内部到Google连接方法。

## 部署迁移解决方案

#### 解决方案 部署概述

- 1. 确保NetApp云卷服务中的NFS数据存储库已挂载到GCVe vCenter上。
- 2. 确保在现有VMware vSphere环境中部署Veeam Backup Recovery
- 3. 创建复制作业以开始将虚拟机复制到Google Cloud VMware Engine实例。
- 4. 对Veeam复制作业执行故障转移。
- 5. 在Veeam上执行永久故障转移。

#### 部署详细信息

确保**NetApp**云卷服务中的**NFS**数据存储库已挂载到**GCVe vCenter**上

登录到GCVEvCenter并确保具有足够空间的NFS数据存储库可用。 如果不是、请参见 ["](https://docs.netapp.com/zh-cn/netapp-solutions/ehc/gcp-ncvs-datastore.html)[将](https://docs.netapp.com/zh-cn/netapp-solutions/ehc/gcp-ncvs-datastore.html)[NetApp CVS](https://docs.netapp.com/zh-cn/netapp-solutions/ehc/gcp-ncvs-datastore.html)[挂](https://docs.netapp.com/zh-cn/netapp-solutions/ehc/gcp-ncvs-datastore.html)[载为](https://docs.netapp.com/zh-cn/netapp-solutions/ehc/gcp-ncvs-datastore.html)[GCVE\)](https://docs.netapp.com/zh-cn/netapp-solutions/ehc/gcp-ncvs-datastore.html)[上的](https://docs.netapp.com/zh-cn/netapp-solutions/ehc/gcp-ncvs-datastore.html)[NFS](https://docs.netapp.com/zh-cn/netapp-solutions/ehc/gcp-ncvs-datastore.html)[数据存储库](https://docs.netapp.com/zh-cn/netapp-solutions/ehc/gcp-ncvs-datastore.html)["](https://docs.netapp.com/zh-cn/netapp-solutions/ehc/gcp-ncvs-datastore.html)

确保在现有**VMware vSphere**环境中部署**Veeam Backup Recovery**

请参阅 ["Veeam](https://helpcenter.veeam.com/docs/backup/vsphere/replication_components.html?ver=120)[复制组件](https://helpcenter.veeam.com/docs/backup/vsphere/replication_components.html?ver=120)["](https://helpcenter.veeam.com/docs/backup/vsphere/replication_components.html?ver=120) 安装所需组件的文档。

创建复制作业以开始将虚拟机复制到**Google Cloud VMware Engine**实例。

内部vCenter和GCVE vCenter都需要向Veeam注册。 ["](https://helpcenter.veeam.com/docs/backup/vsphere/replica_job.html?ver=120)[设置](https://helpcenter.veeam.com/docs/backup/vsphere/replica_job.html?ver=120)[vSphere VM](https://helpcenter.veeam.com/docs/backup/vsphere/replica_job.html?ver=120)[复制作业](https://helpcenter.veeam.com/docs/backup/vsphere/replica_job.html?ver=120)["](https://helpcenter.veeam.com/docs/backup/vsphere/replica_job.html?ver=120) 下面是一个介绍如何操作的视频 ["](https://youtu.be/uzmKXtv7EeY)[配置复制作业](https://youtu.be/uzmKXtv7EeY)["](https://youtu.be/uzmKXtv7EeY)。

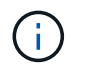

副本VM可以与源VM具有不同的IP、也可以连接到不同的端口组。有关更多详细信息、请观看上 面的视频。

对**Veeam**复制作业执行故障转移

要迁移VM、请执行 ["](https://helpcenter.veeam.com/docs/backup/vsphere/performing_failover.html?ver=120)[执行](https://helpcenter.veeam.com/docs/backup/vsphere/performing_failover.html?ver=120)[故障转](https://helpcenter.veeam.com/docs/backup/vsphere/performing_failover.html?ver=120)[移](https://helpcenter.veeam.com/docs/backup/vsphere/performing_failover.html?ver=120)["](https://helpcenter.veeam.com/docs/backup/vsphere/performing_failover.html?ver=120)

在**Veeam**上执行永久故障转移。

要将GCVE)视为新的源环境,请执行 ["](https://helpcenter.veeam.com/docs/backup/vsphere/permanent_failover.html?ver=120)[永久故障转](https://helpcenter.veeam.com/docs/backup/vsphere/permanent_failover.html?ver=120)[移](https://helpcenter.veeam.com/docs/backup/vsphere/permanent_failover.html?ver=120)["](https://helpcenter.veeam.com/docs/backup/vsphere/permanent_failover.html?ver=120)

## 此解决方案 的优势

- 可以利用现有Veeam备份基础架构进行迁移。
- Veeam Replication允许更改目标站点上的VM IP地址。
- 能够重新映射从Veeam外部复制的现有数据(例如从BlueXP复制的数据)
- 能够在目标站点上指定不同的网络端口组。
- 可以指定VM的启动顺序。
- 利用VMware变更块跟踪最大限度地减少通过WAN发送的数据量。
- 能够执行复制前和后脚本。
- 能够为快照执行前处理脚本和后处理脚本。

#### 版权信息

版权所有 © 2024 NetApp, Inc.。保留所有权利。中国印刷。未经版权所有者事先书面许可,本文档中受版权保 护的任何部分不得以任何形式或通过任何手段(图片、电子或机械方式,包括影印、录音、录像或存储在电子检 索系统中)进行复制。

从受版权保护的 NetApp 资料派生的软件受以下许可和免责声明的约束:

本软件由 NetApp 按"原样"提供,不含任何明示或暗示担保,包括但不限于适销性以及针对特定用途的适用性的 隐含担保,特此声明不承担任何责任。在任何情况下,对于因使用本软件而以任何方式造成的任何直接性、间接 性、偶然性、特殊性、惩罚性或后果性损失(包括但不限于购买替代商品或服务;使用、数据或利润方面的损失 ;或者业务中断),无论原因如何以及基于何种责任理论,无论出于合同、严格责任或侵权行为(包括疏忽或其 他行为),NetApp 均不承担责任,即使已被告知存在上述损失的可能性。

NetApp 保留在不另行通知的情况下随时对本文档所述的任何产品进行更改的权利。除非 NetApp 以书面形式明 确同意,否则 NetApp 不承担因使用本文档所述产品而产生的任何责任或义务。使用或购买本产品不表示获得 NetApp 的任何专利权、商标权或任何其他知识产权许可。

本手册中描述的产品可能受一项或多项美国专利、外国专利或正在申请的专利的保护。

有限权利说明:政府使用、复制或公开本文档受 DFARS 252.227-7013 (2014 年 2 月)和 FAR 52.227-19 (2007 年 12 月)中"技术数据权利 — 非商用"条款第 (b)(3) 条规定的限制条件的约束。

本文档中所含数据与商业产品和/或商业服务(定义见 FAR 2.101)相关,属于 NetApp, Inc. 的专有信息。根据 本协议提供的所有 NetApp 技术数据和计算机软件具有商业性质,并完全由私人出资开发。 美国政府对这些数 据的使用权具有非排他性、全球性、受限且不可撤销的许可,该许可既不可转让,也不可再许可,但仅限在与交 付数据所依据的美国政府合同有关且受合同支持的情况下使用。除本文档规定的情形外,未经 NetApp, Inc. 事先 书面批准,不得使用、披露、复制、修改、操作或显示这些数据。美国政府对国防部的授权仅限于 DFARS 的第 252.227-7015(b)(2014 年 2 月)条款中明确的权利。

商标信息

NetApp、NetApp 标识和 <http://www.netapp.com/TM> 上所列的商标是 NetApp, Inc. 的商标。其他公司和产品名 称可能是其各自所有者的商标。